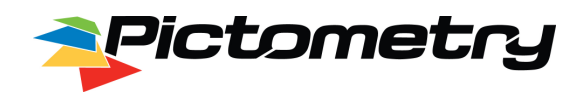

#### **DOCUMENT PURPOSE**

The Pictometry Online interface (POL) provides web based access to Pictometry imagery and analytical tools via a web browser. The POL interface is available for customers using a Pictometry Connect account, Server Edition (formerly known as Self-Hosting) or a traditional Pictometry Online account.

While the specific tools and GIS datasets available to users may vary depending on the nature of your Pictometry implementation, the general usage will be consistent. This guide will provide users with an overview of the Pictometry Online interface, commonly used terminology, and tool usage, along with tips for common user preferences.

#### **PICTOMETRY IMAGE TYPES**

Pictometry captures every location multiple times, with multiple views. There are two image types and two image levels. The image types and levels available will vary, depending upon the coverage for the location you are viewing.

#### **IMAGE TYPES**

*Orthogonal* - Images taken from a straight down perspective. The traditional 'ortho' view. *Oblique* - Images taken from approximately a 45-degree perspective, producing an angled view.

#### **IMAGE LEVELS**

*Neighborhood* - Lower altitude images containing the highest level of detail. *Community* - Higher altitude images providing a lower level of detail, but a larger ground footprint.

#### **VIEWING IMAGE TYPES**

You can select the direction you want to see by clicking the viewing tools (camera icon) at the edges of the image window, or by using the rotator on the Navigator.

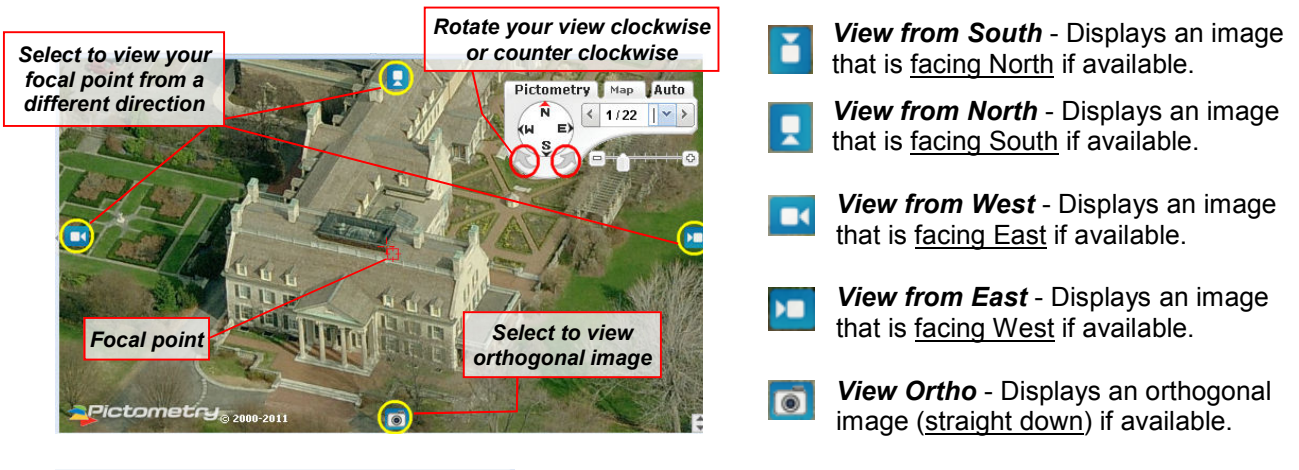

 Image capture for various directions and types can occur on different dates. The Status Bar on the bottom of the screen shows the current image capture date and image type.

Date: 11/07/2012 | Level: Neighborhood | Scale: 75% Date: 03/10/2012 | Level: Community | Scale: 50%

## **NAVIGATING IMAGES**

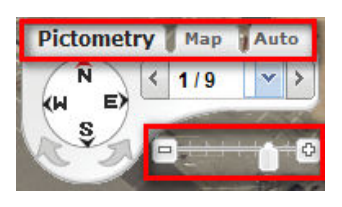

The Navigator is used to select an image direction, zoom level, date and map type. This example shows N at the top of the Navigator - so you are viewing a north facing image (view from the south). This is Pictometry's default view.

Below the Navigator is a zoom slider  $\blacksquare$  to adjust the zoom level. You can also zoom using the mouse wheel. As you zoom in or out, the image will automatically switch between Neighborhood and Community, if available.

The Navigation Tabs Pictometry Map Mauto will switch between a Pictometry image and a Map. If alternate Maps or Bing Satellite imagery is available, use the pulldown on the Map Tab to access it. Click on 'Auto' (off =  $\sqrt{\frac{\text{Aut}_0}{\text{Out}}}$  on =  $\sqrt{\frac{\text{Aut}_0}{\text{Out}}}$ ) to allow POL to automatically switch between the Pictometry image and the Map as you zoom in and out.

The number on the Pictometry Tab represents the total number of images available based on the current direction and image level. Select the dropdown to view a different image based on the image capture date, or select the Next or Previous arrows to the right or left of the number to cycle through each image.

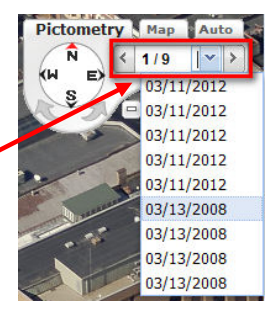

**PAN TOOL** - Use to pan (move across images) by clicking on the image or map and dragging your mouse. When you get to the edge of the current image, the next image will automatically fill in the 'white space'. The Pan Tool can also be used to select a feature such as a permanent annotation, by moving your mouse over the feature and single clicking on it.

**IMAGE TOOL** - Panning will automatically make the center of the image window the 'focal point'. Use the Image Tool to click anywhere on an image, and instantly center it on a new focal point.  $\left\{\Gamma\right\}$ 

**BOOKMARK** - Use Bookmarks to save a specific location and image of interest. □多Ⅰ■ Bookmarks are added to the Bookmarks folder in the Workspace Panel. Double click Vorkspace (Author) on a Bookmark to return to the image and location. **B** Annotations **Bookmarks DOOMINIANS** 

#### **Work FINDING IMAGES**

You can search for a location based on GIS data that has been configured as a search profile. Common profiles include Address, Parcel ID, and Owner Name. The Searches available will vary depending upon your entity's GIS data, POL account type, and Administrative preferences. In some instances, third party partners may have provided search data for your use, such as Address (Bing) and Match Point.

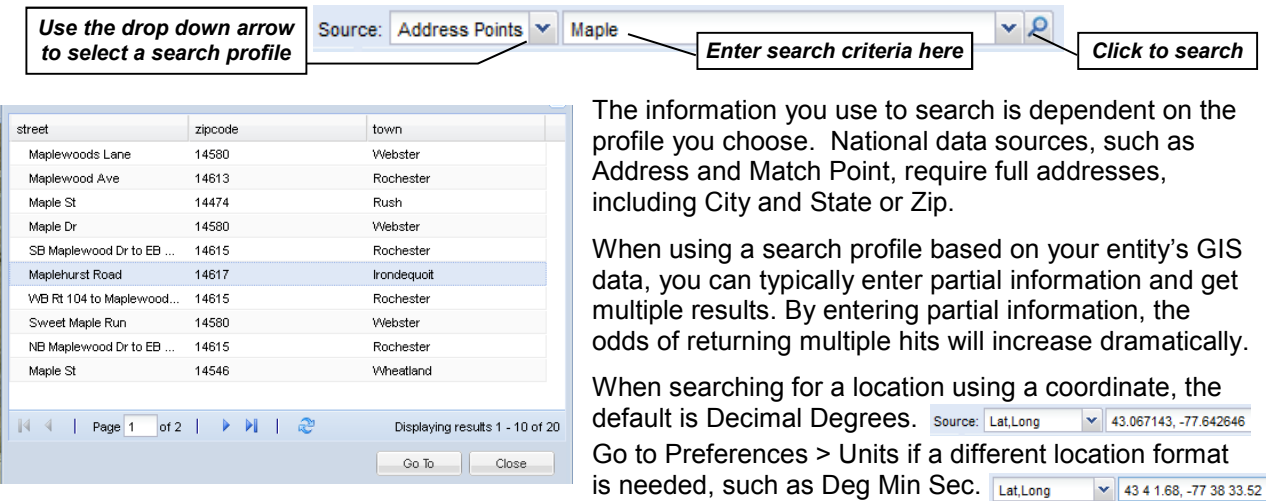

## **MEASUREMENT TOOLS**

All measurement tools use 'click & drag' with the mouse to measure lines and shapes. Some tools use 'hot keys' to measure common shape types. Below are the hot keys, and instructions for tool usage:

*Curved 'free form'*  Alt *lines: Click + hold the ALT key & Drag. When line is complete, release the mouse.* 

Ιv. *Lines with corners: Click & Drag to the first corner (hold the mouse button), tap the V key, continue to the next corner, tap the V key. Continue for each corner. At the end of your measurement, release the mouse.* 

- **DISTANCE**  Use the hot keys to measure  $\overline{\mathsf{D}}$ straight lines, lines with corners, curved lines and boxes.
- **AREA**  Use the hot keys to measure an  $A$ area. The default is sq feet. To change the unit of measure, go to Preferences>Units.
- **HEIGHT** Measure the height of any structure using an oblique image. Always measure a plumb line from the ground up, or the result will be incorrect.
- **ELEVATION**  Click to display the elevation above sea level. Measure changes in elevation and grade (Click+tap CTRL & Drag, release the mouse button).
- **BEARING/ANGLE**  Display the bearing of a line from True North. To measure an angle, click on the vertex of the angle, drag along one side of the angle (don't let go of the mouse). Then tap CTRL and drag out the other side of the angle.

*Boxes (parallelogram):* Ctrl *Click on corner 1 & Drag to corner 2 (hold the mouse button), tap CTRL & drag box to corner 3. When complete, release the mouse.* 

- **PITCHED AREA**  Use to measure the pitch 只 and area of a roof. See Help for instructions.
- **PERMANENT ANNOTATION By default,** all measurements are temporary, and will erase when a new measurement is made. This button makes your last measurement a permanent annotation, and adds it to the annotation folder in the workspace tree to the left. Hint: if you select and resize a permanent measurement, the measurement result will automatically recalculate.

**ERASE TEMPORARY ANNOTATIONS** - Use to erase any temporary measurements in the image window.

**MEASUREMENT PAD** - Opens a measurement pad that will temporarily retain results from the currently used measurement tool, and allow you to sum or subtract a series of measurements.

# **ANNOTATION TOOLS**

Annotations are permanent markups you can add to images. They are saved in the Workspace.

**TEXT** - Add a text label. Select the tool and T click where you want the text to appear.

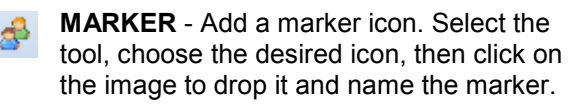

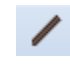

**LINE** - Draw a line. Select the tool and click at the starting point, then move your mouse to the next point and click. Continue clicking to add line segments. Double click on the last point to end the line.

- **SHAPE**  Draw a polygon. Select the tool and click the starting point, then move your mouse to the next point and click. Continue clicking to add shape points. Double click on the last point to complete the shape.
- **CIRCLE**  Add a circle. Select the tool and single click the centerpoint of the circle, then move your mouse to the outside edge and single click. To set an exact radius, select the circle and use the Properties Panel to the left.

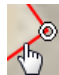

All permanent annotations can be modified, moved, resized or deleted. To select a permanent annotation, click on the object on the image, or in the Annotations folder in the Workspace Panel. To remove it, press Delete. To resize or reposition it, drag the grab handle  $\geqslant$  to a new location. To modify the attributes (font, color, transparency, line width, etc.) use the Properties Panel on the left.

## **USING WORKSPACES**

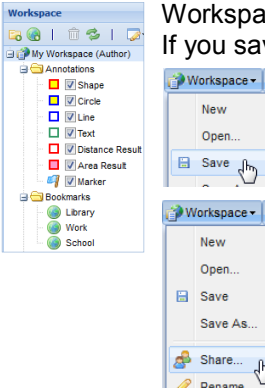

ces are projects that contain permanent measurements, annotations and bookmarks. ve a workspace, you can access it from any PC using your Pictometry Online login. To save your workspace, select the Workspace menu and Save. Name your workspace. You can save numerous workspaces.

By default, all other users are denied access to your workspaces. You can choose to share a workspace with other users in your organization. To share a workspace, it must be open (Workspace>Open). Select Workspace>Share. You'll see a list of users with accounts in your organization. Use the Share pulldown menu to choose what access rights you'd like to give them.

**Author**: Owner of the workspace. Only the Author can delete it. Contributor **Contributor**: Can modify your workspace, and share it with others. **Viewer**: Can view your workspace and save a copy. They will own the copy.  $\begin{array}{c} \text{Viewer} \\ \text{Restricted} \end{array} \begin{array}{c} \text{I}_\mathcal{P} \end{array}$ **Restricted**: Can only view your workspace. They cannot save a copy.

## **VIEWING and QUERYING LAYERS**

Author

Deny

Viewer

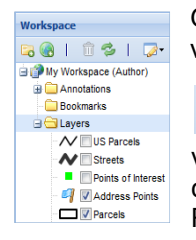

GIS Layers are listed in the Layers folder in the Workspace Panel. Available layers will vary depending on the data that is available for your entity. Check any layer to view it.

**QUERY TOOL** - Use to identify an object from a layer in the workspace and  $Q<sub>1</sub>$ display the associated GIS data (name, parcel ID, etc.). The data displayed will vary depending on the data available for your entity. To use, select the Query button and click the drop down menu. Check the layer to be queried and single click on the object. Results will be shown on the image. To query multiple objects, hold the CTRL key and click another object. Results will be shown in the Selections panel to the left.

## **PRINTING and EXPORTING IMAGES**

**EXPORT IMAGE** - Use to export the current image to a specified file type. By default, POL will crop the export to the current view (vs. the entire image), include any visible overlays (layers, annotations, etc.), and export to a .jpg. To changes these options, go to Preferences>Export Image.

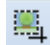

**Export Option** Export Image

**EXTRACT** - Use to manually select a portion of the image to export. By default, POL will include overlays, and export to a .jpg.

> When exporting an Ortho image, you may have the option to export a World File  $\mathsf{Done}$ or GeoTiff, resulting in a Georeferenced image for use in mapping applications.

**PRINT** - Print the current image using your browsers print settings. POL will crop the image to the A current view, and include any visible overlays. If other settings are desired, Export the image and print from another application.

## **PREFERENCES**

Export World File Export GeoTIFF File

Select Preference to set personal preferences for functions such as annotation defaults Preferences and units of measure. Some popular settings include: Open last workspace on restart: **Duplicial** Options: Automatically return to the last used workspace when logging in. **Options**: Export Image type default can be changed from JPG to PDF. File Type: PDF Entire Image (only applies **a** Options: Export the Entire Image footprint instead of cropping it to the current view. to Pictometry imagery): Walk the Earth: **Advanced**: Factor ground level elevation into distance measurements. Default Property Values Defaults: Change default color, line and font styles for permanent annotations.